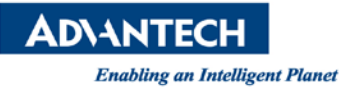

# **Advantech AE Technical Share Document**

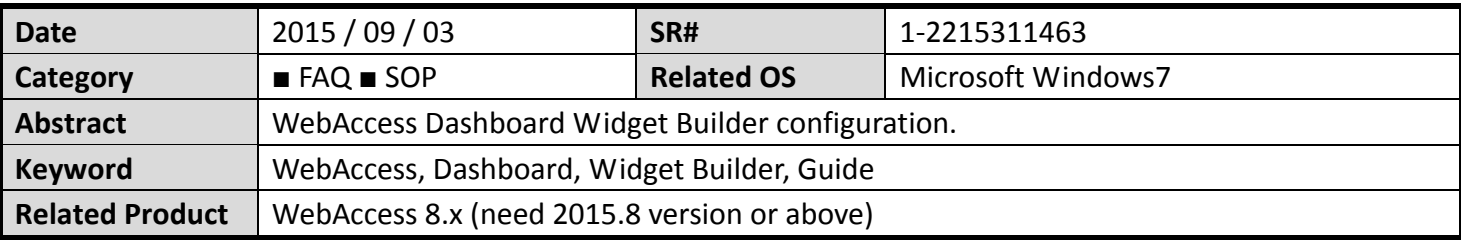

# **Problem Description:**

How to configure Dashboard Widget Builder?

### **Problem Analysis:**

How to configure Dashboard Widget Builder?

# **Brief Solution - Step by Step:**

#### **Task 1: Dashboard Project Configuration**

1. Open WebAccess Project Home Page

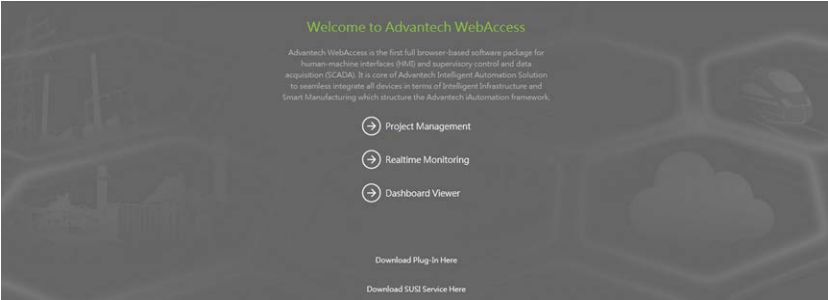

2. Go to Project Management and Login the Account

### 3. Choose the Project and go to Dashboard Edit

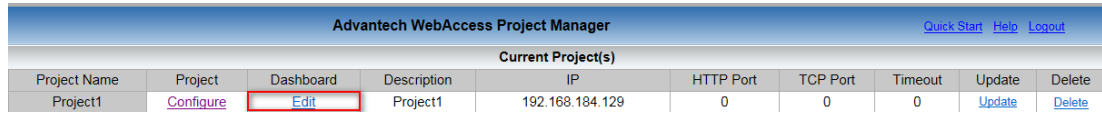

4. Create New Dashboard

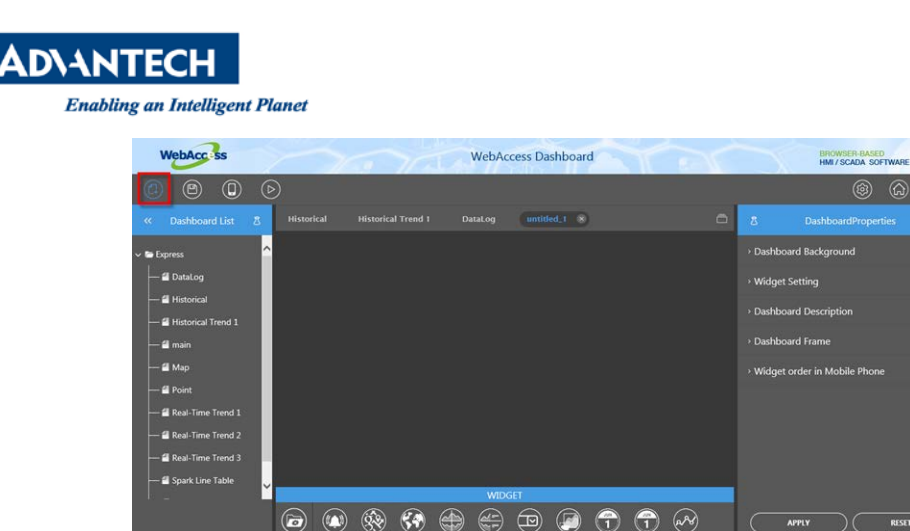

5. Drag the Widget Library and Choose widget to edit the Dashboard page in Dashboard Area.

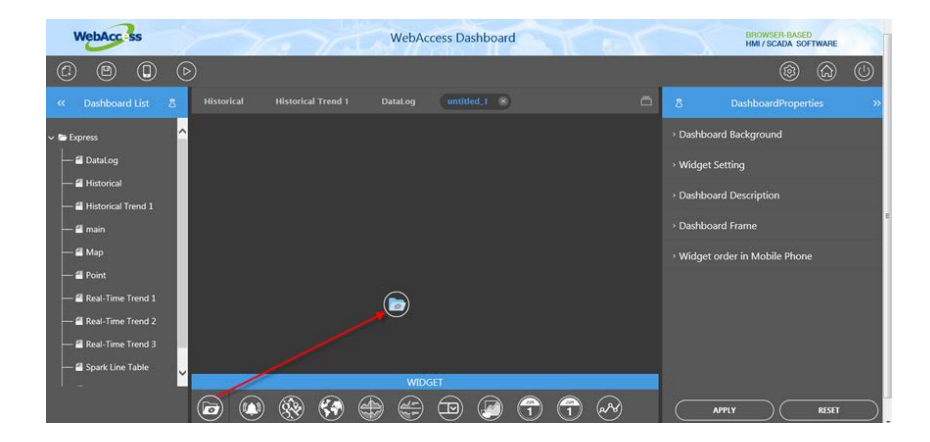

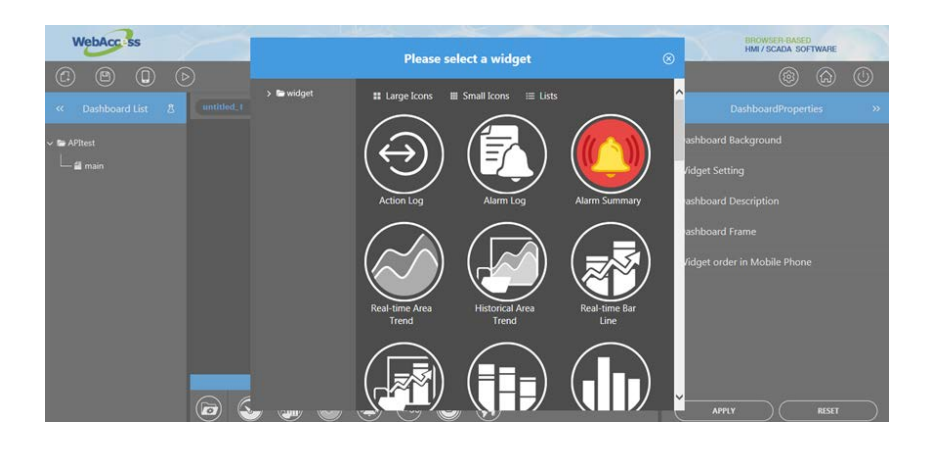

6. Change/Cancel the widget: Click to replace widget, Click button to edit widget property , Click

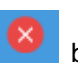

button to close this widget.

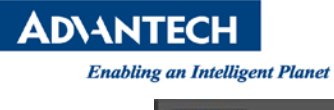

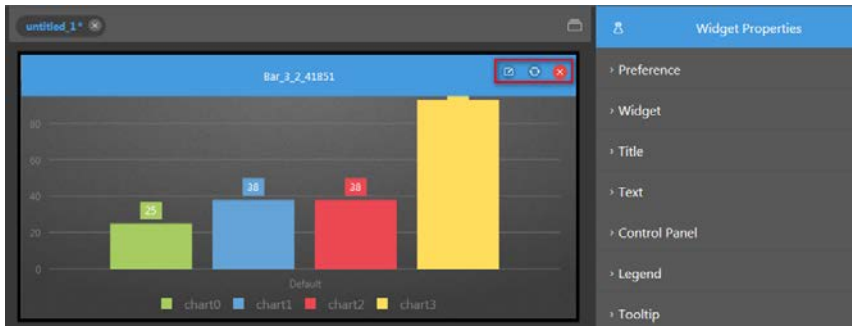

7. Assign the right Tag and Time interval in widget property

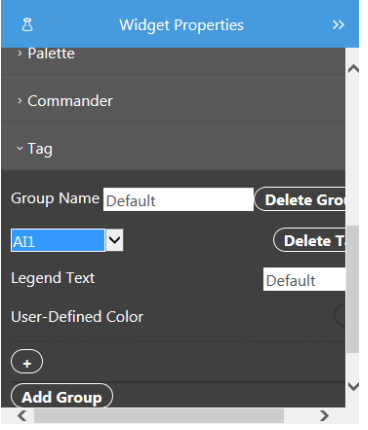

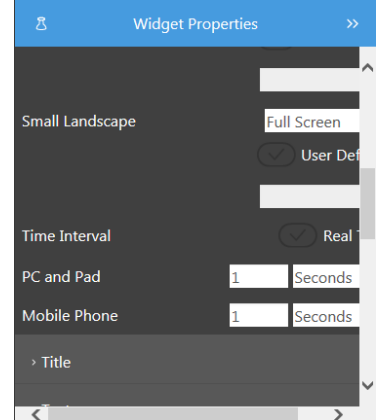

8. Save the Dashboard page.

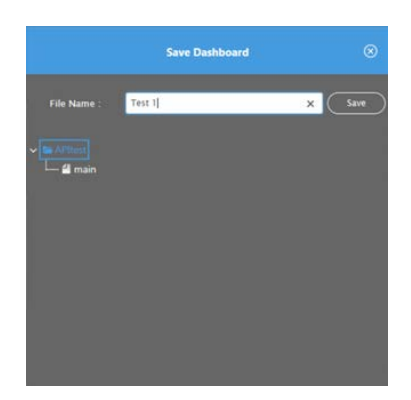

9. Go to dashboard Viewer to view the result

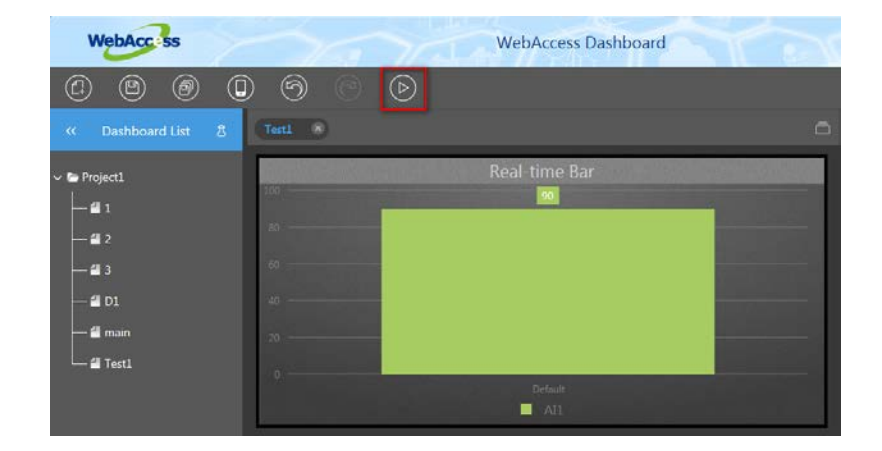

10. Dashboard View.

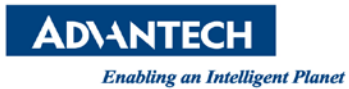

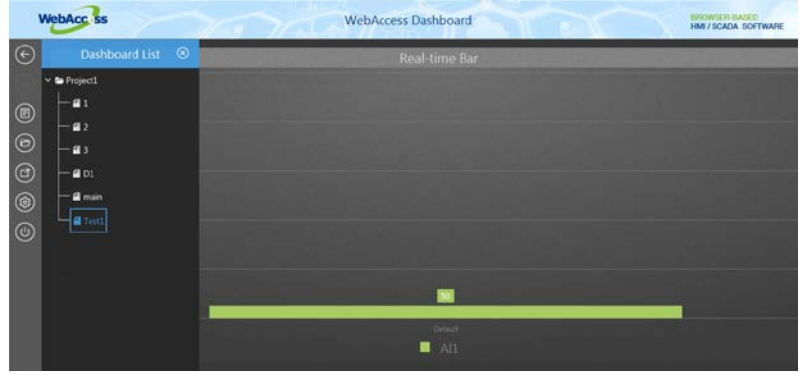

**Task 2: Dashboard Widget Builder Configuration** (need WebAccess 2015.8 version or above)

1. Start Widget Builder.

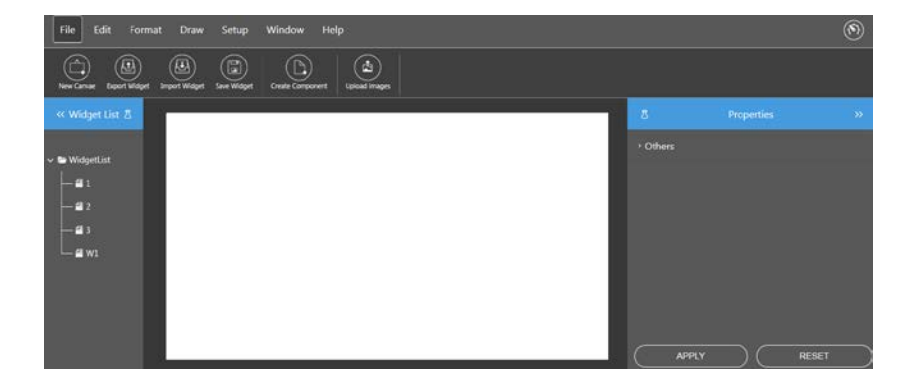

2. Upload a new image from your PNG files: (The file should be a **PNG format**)

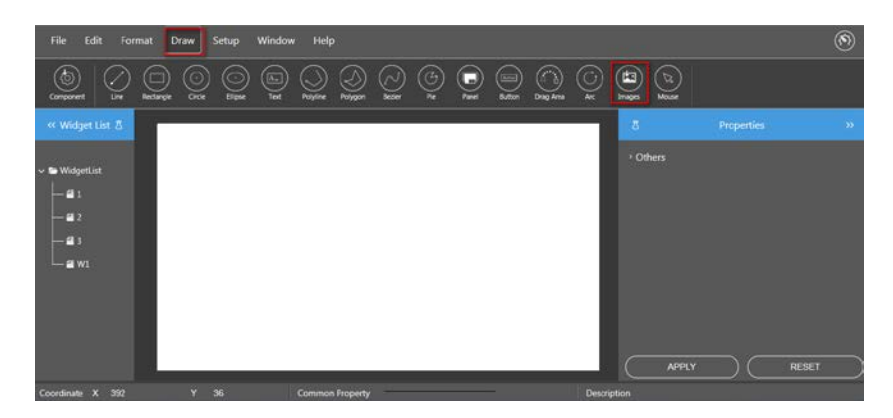

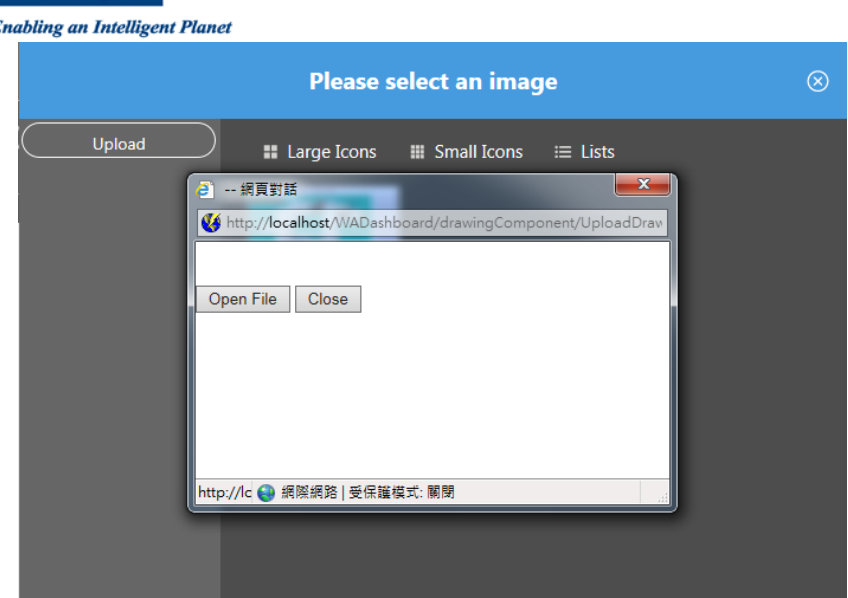

**ADVANTECH** 

3. Click **Close** , put it on the right position and resize for image.

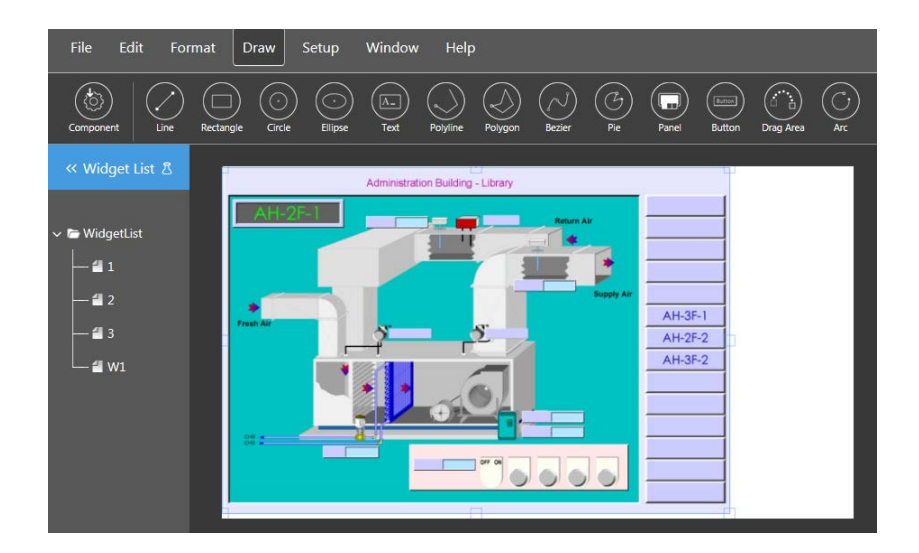

4. Drag one Text component n area, one Text for Label, enter "**AI1**", enter "Label" in Description Name, another Text enter "**xxxx**", enter "Tag1" in Description Name and **"L-Text**" in Animation property, click apply and resize Texts.

**AI1** : Label (Description Name) (None Animation property)

**xxxx** : Tag1 (Description Name) & **L-Text** (Animation property)

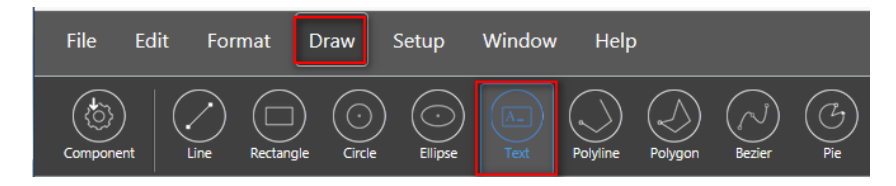

**ADVANTECH** 

**Enabling an Intelligent Planet** 

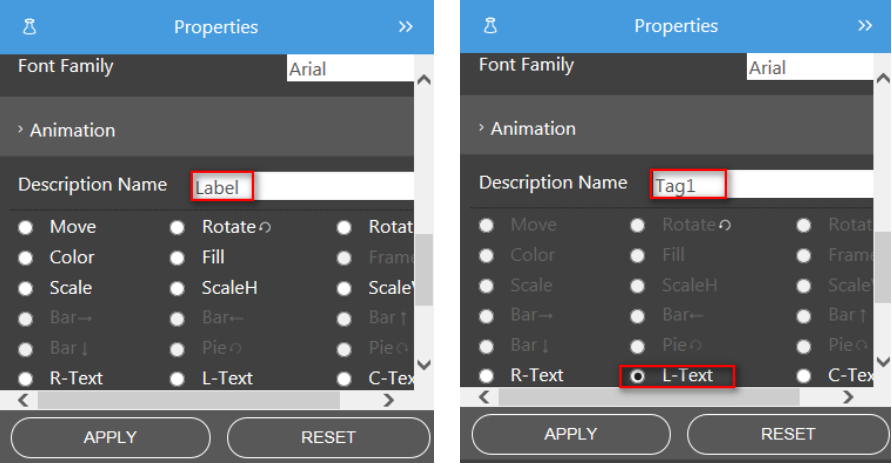

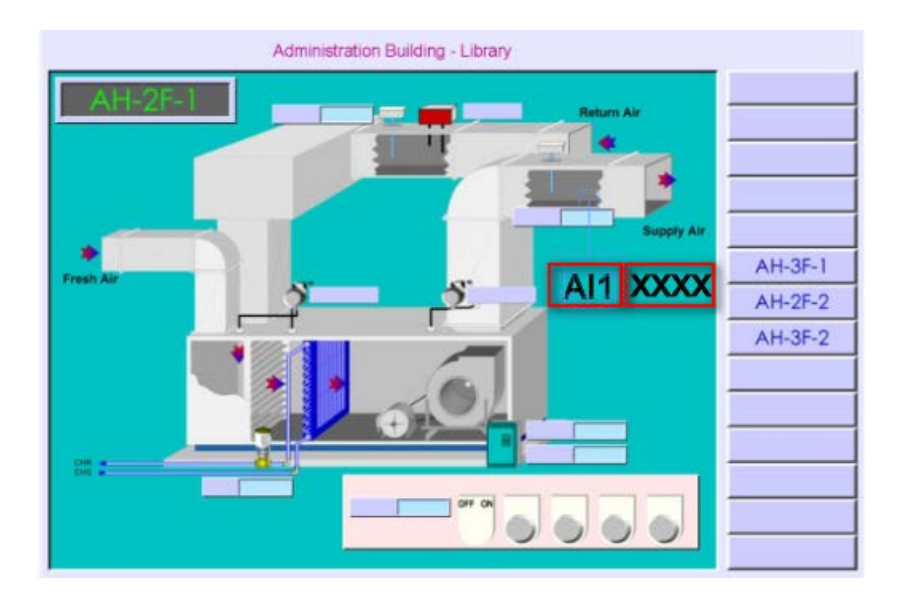

5. Save Widget named W2.

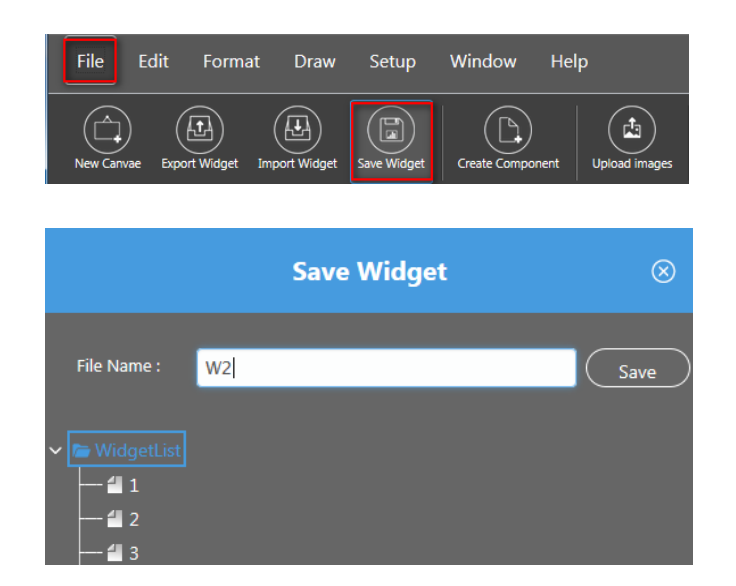

6. Back to Dashboard Editor, drag the w2 widget

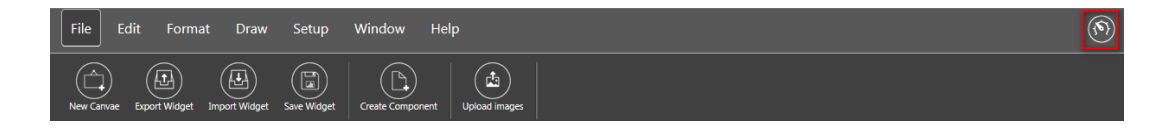

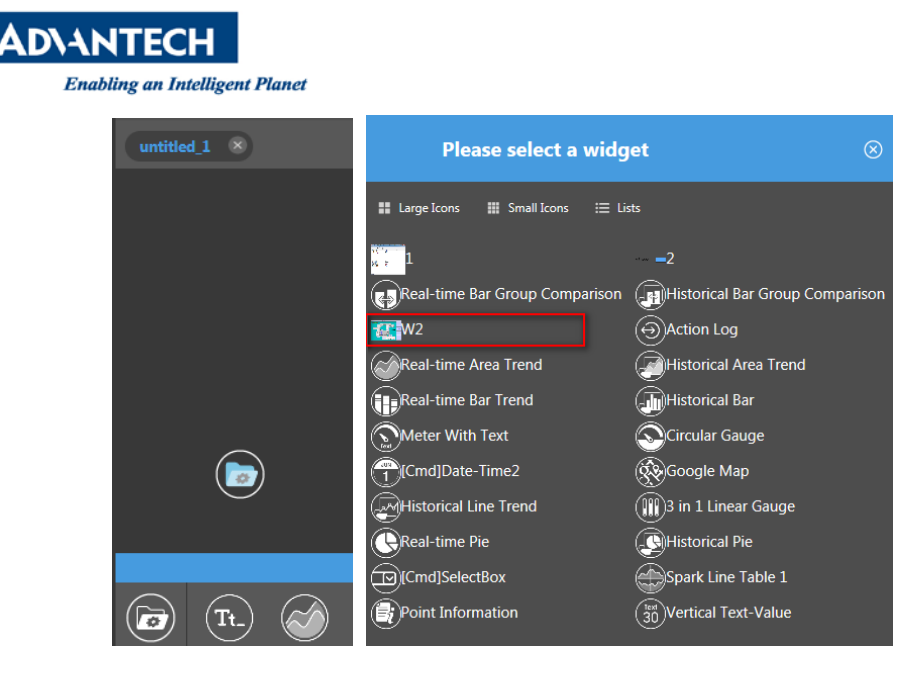

7. Select "AI1" from WebAccess Data Source, apply it when you finish setting of widget pro[erty.

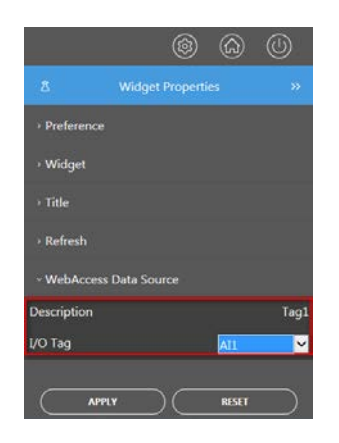

8. Save dashboard.

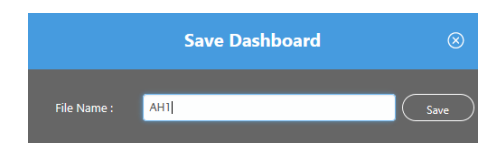

9. Test Dashboard view, open AH1dashboard from Dashboard List, It arrears,

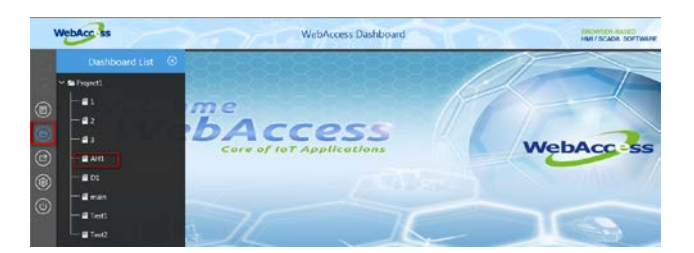

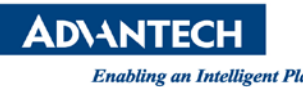

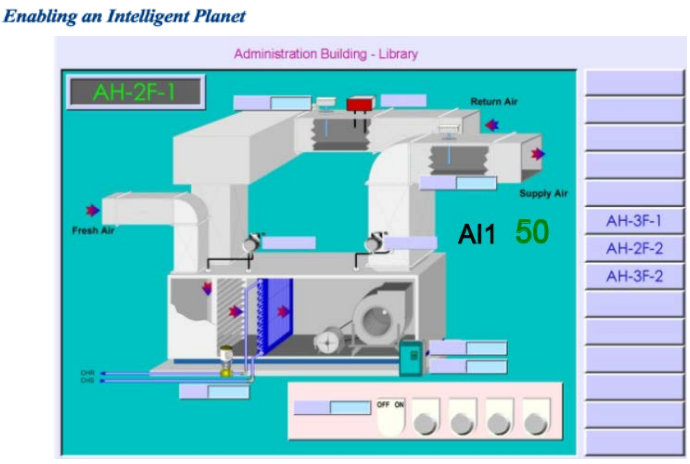

Note. You should start node if you cannot connect with project node.

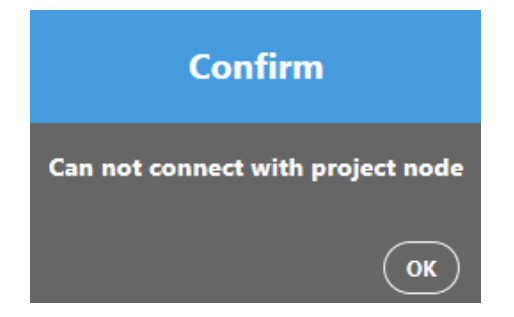

**Reference:** (N/A)